# Инструкция для учеников по работе с материалами на сайте videouroki.net

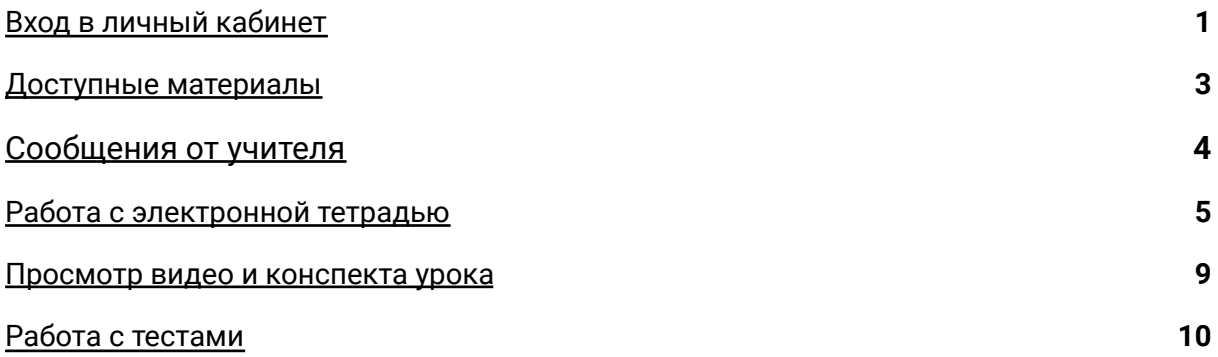

## <span id="page-0-0"></span>Вход в личный кабинет

- 1. Для перехода в личный кабинет ссылка: <https://videouroki.net/et/pupil>
- 2. В появившемся окне нужно ввести код ученика (логин) и пароль, которые предоставил учитель:

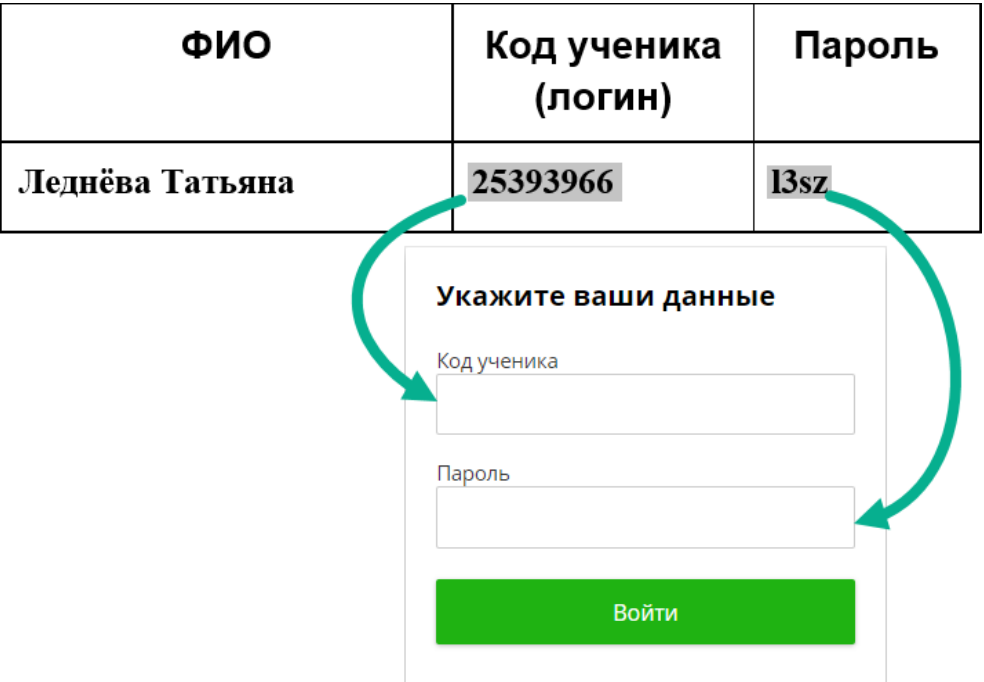

3. Если всё введено верно, то ученик попадает в свой личный кабинет.

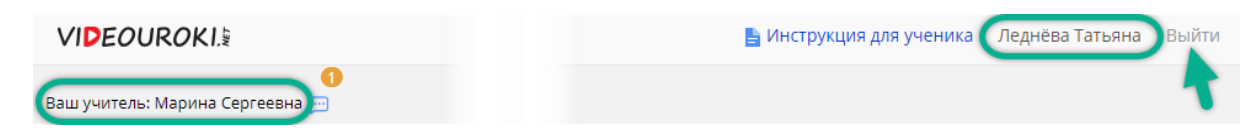

Здесь ученик увидит свои имя и фамилию, а также имя и отчество учителя.

В случае несовпадения какой-либо информации ученик всегда может попросить учителя её отредактировать, а также уточнить логин и пароль. Изменённые и отредактированные данные будут отображаться только после того, как ученик выйдет и войдёт в свой личный кабинет заново.

Каждый учитель предоставляет ученикам отдельный доступ к материалам по своему предмету (другие логин и пароль).

## <span id="page-2-0"></span>Доступные материалы

В личном кабинете ученика размещены все материалы, к которым ему открыл доступ учитель.

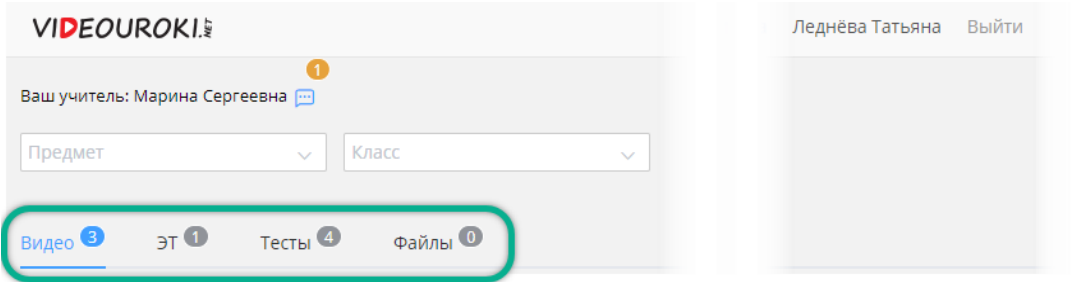

При переходе из одной категории материала в другую ученик может видеть полный перечень доступных видео, ЭТ (электронных тетрадей) и тестов.

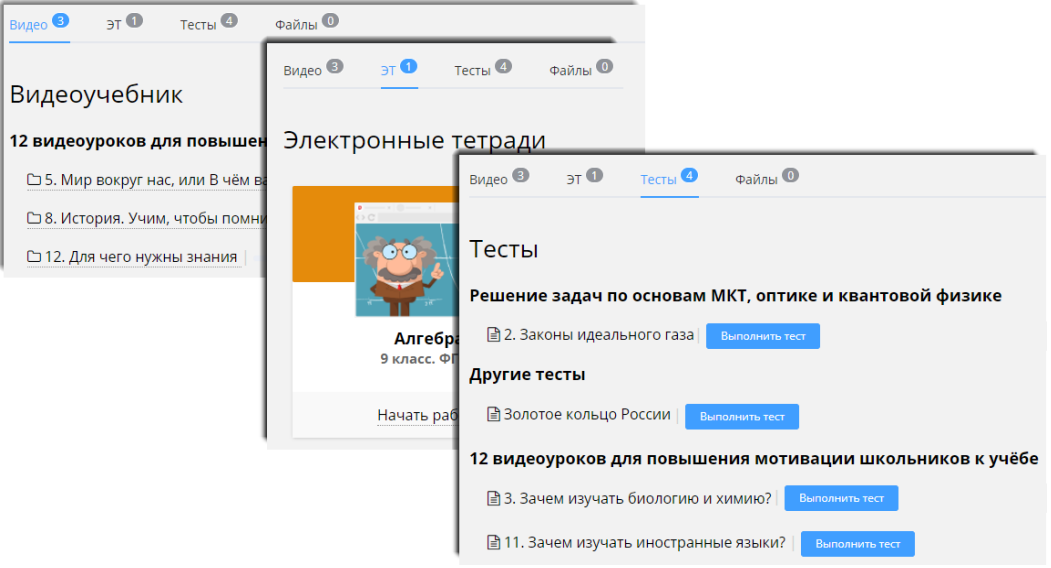

## <span id="page-3-0"></span>Сообщения от учителя

Учитель может отправлять ученикам сообщения. Они отображаются в личном кабинете: в поле с именем и отчеством учителя указывается количество непрочитанных сообщений.

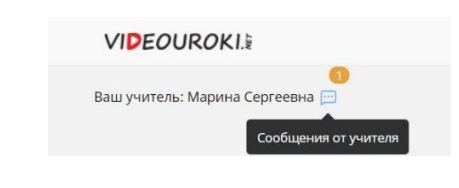

## Чтобы прочитать сообщение, нужно нажать на значок .

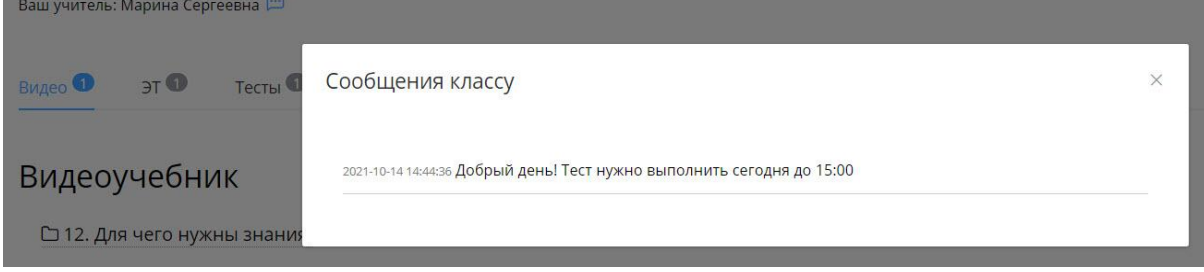

#### <span id="page-4-0"></span>Работа с электронной тетрадью

1. Для начала работы с электронной тетрадью необходимо нажать **«Начать работу»** под названием соответствующей тетради в разделе ЭТ.

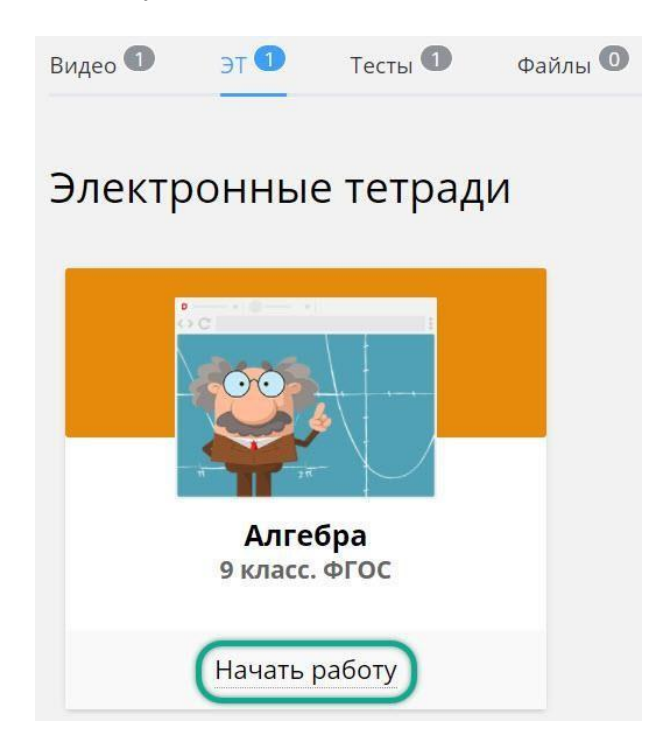

2. Выбрать нужный урок, нажав на его название.

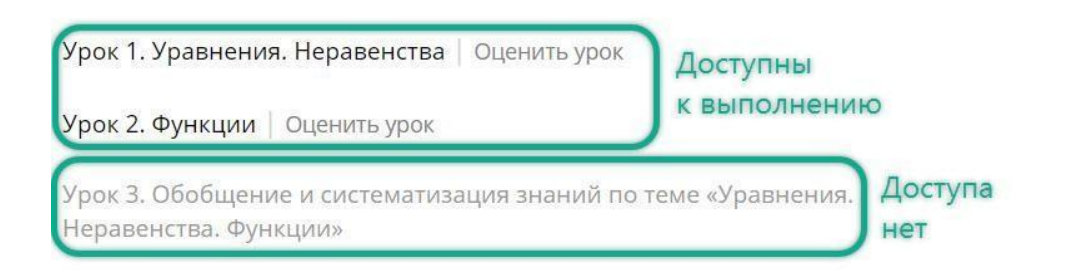

Те уроки, к которым учитель открыл доступ, будут выделяться с помощью цвета шрифта. Чёрный цвет — активные уроки, то есть на данный момент их можно пройти. Серый цвет — уроки, к которым учитель не открыл доступ.

3. Нажать **«Приступить к прохождению»**.

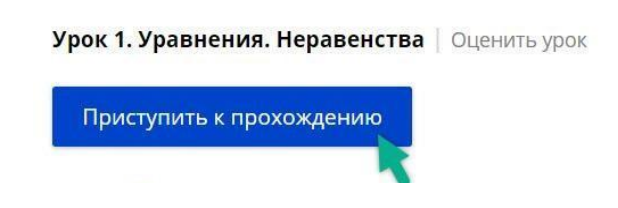

4. В верхней части экрана указано общее число заданий по данному уроку.

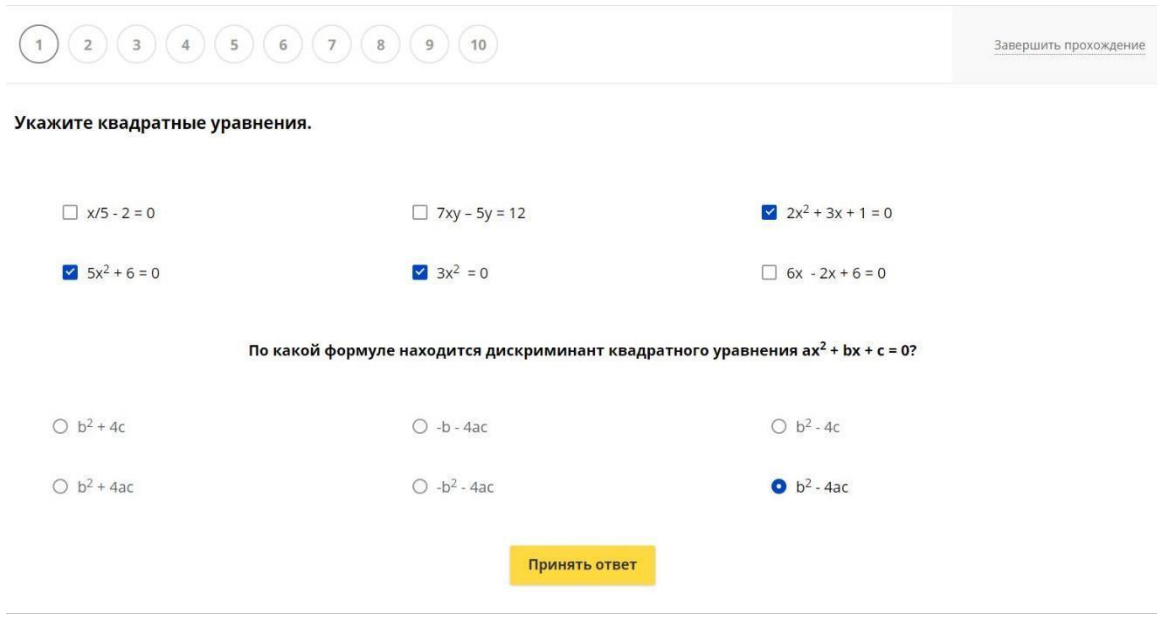

Окончательный ответ в каждом задании даётся кнопкой **«Принять ответ»**.

5. После выполнения каждого задания появляется окно, в котором указано, верный ответ или нет. Чтобы перейти к следующему вопросу, необходимо нажать **«Продолжить»**.

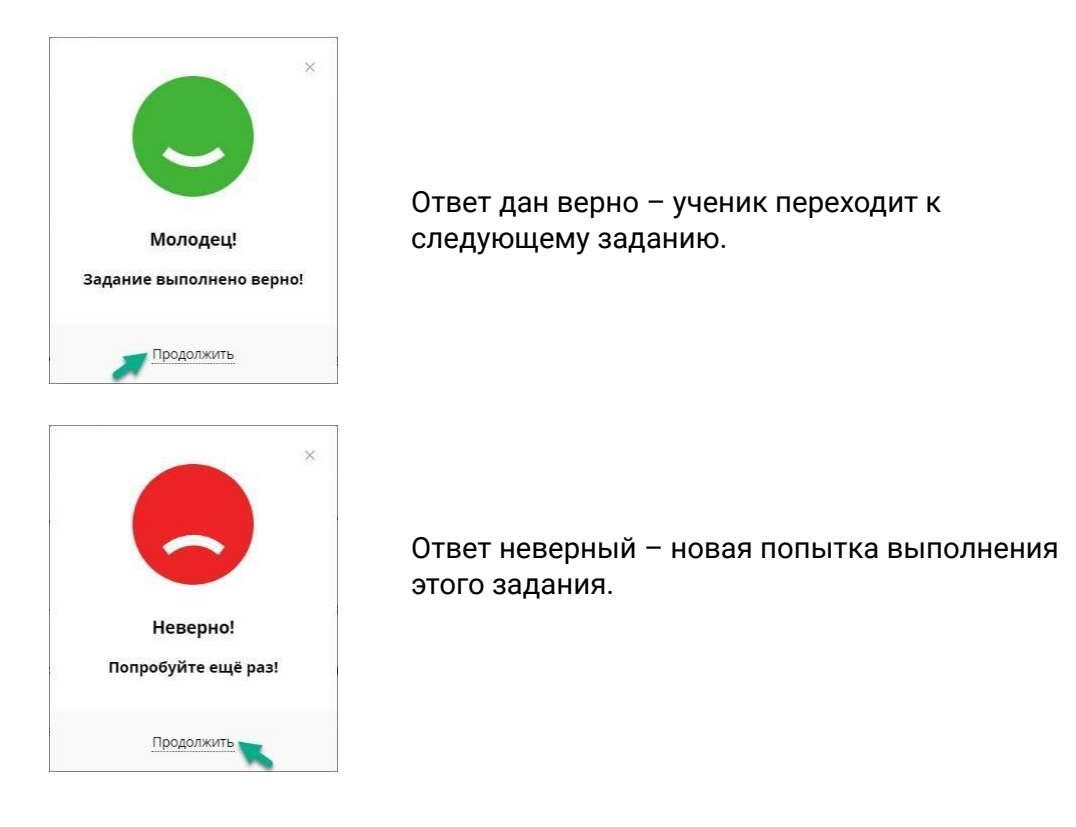

6. Верно выполненные задания отмечаются зелёной галочкой. Цифра, которая располагается возле номера вопроса, показывает количество попыток.

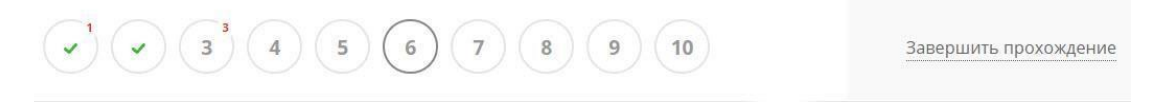

- 7. Можете пропустить вопрос, нажав на номер следующего за ним вопроса. Но за такое действие снимается некоторое количество баллов, если вопрос так и останется неотвеченным.
- 8. Выполнение заданий можно закончить, нажав на кнопку **«Завершить прохождение»**.

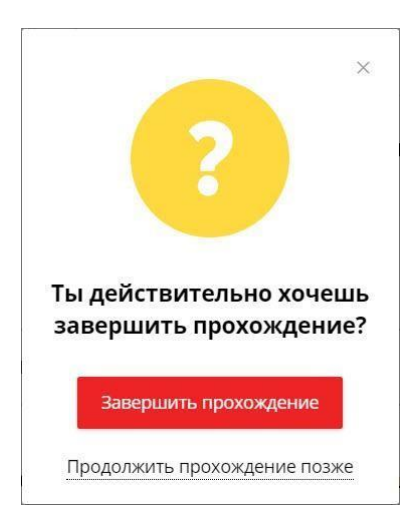

8.1. Если выбрать **«Завершить прохождение»**, то на экране появится результат прохождения урока, выраженный в процентах.

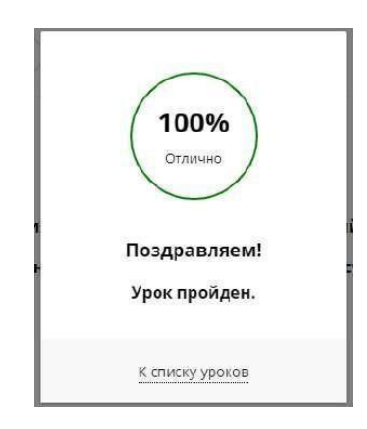

8.2. Если выбрать **«Продолжить прохождение позже»**, то будет возможность вернуться к выполнению заданий в любое удобное время.

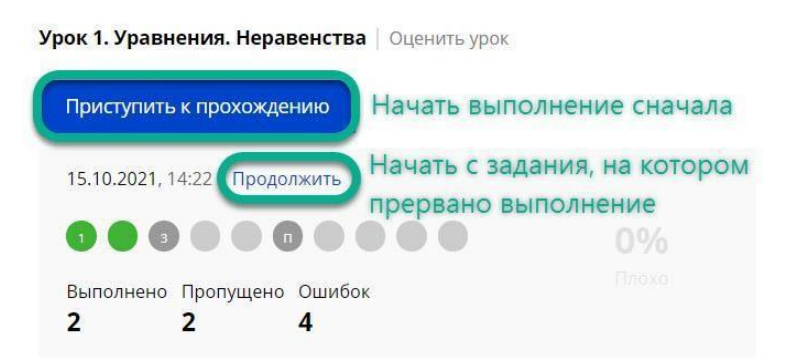

9. Нажав на свои **Имя Фамилия**, можно вернуться в свой личный кабинет.

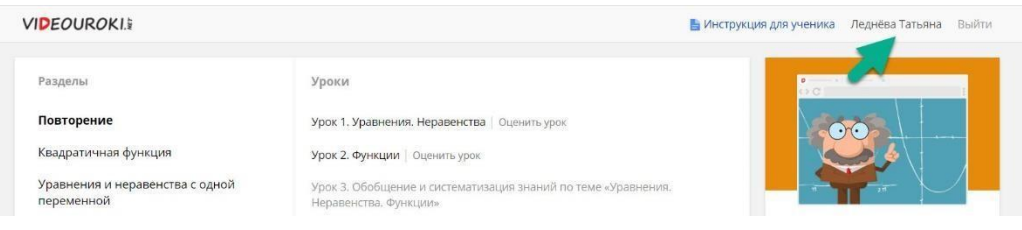

10. Ученик должен понимать, что его результат по выполнению урока ЭТ зависит от количества верно выполненных заданий и количества неверных ответов. То есть за каждую попытку, при который был дан неверный ответ, система будет снижать балл.

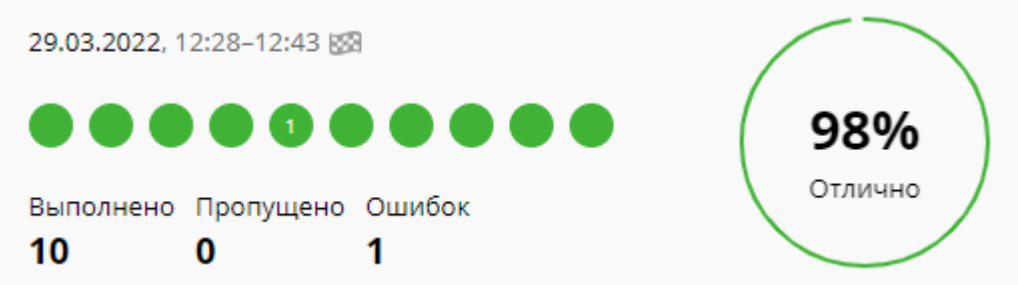

#### **VIDEOUROKIS**

## <span id="page-8-0"></span>Просмотр видео и конспекта урока

Все доступные для изучения видео располагаются в разделе **«Видео»**.

1. Чтобы просмотреть видеоурок, нужно нажать на его название.

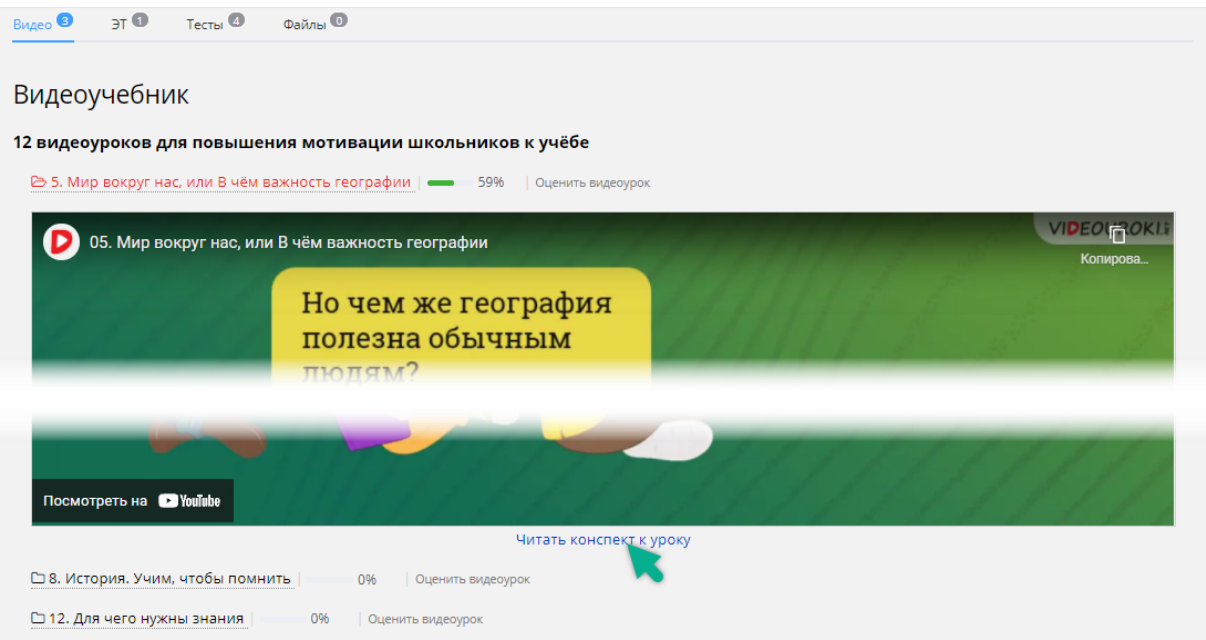

- 2. Под проигрывателем располагается кнопка **«Читать конспект к уроку»**.
- 3. Рядом с названием каждого видео указывается **% просмотра.**

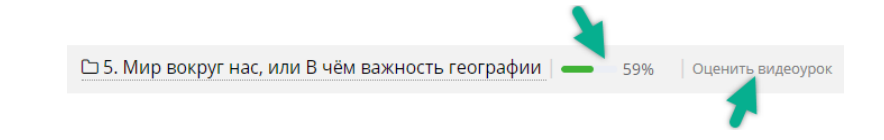

4. **Оценить видеоурок** можно, нажав соответствующую кнопку возле названия.

Здесь можно выставить оценку и написать комментарий, в котором, например, сообщить об ошибке.

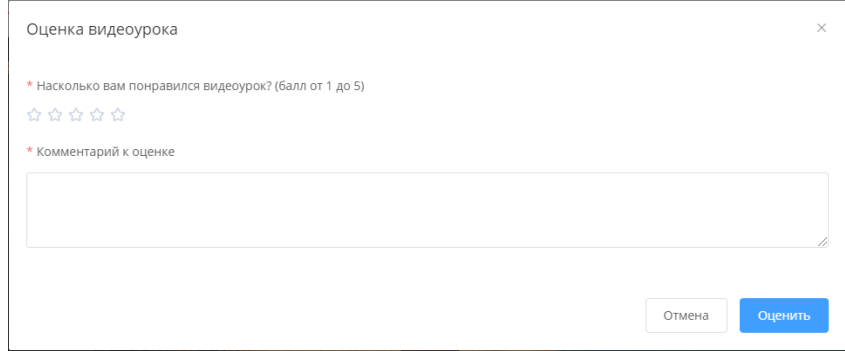

#### <span id="page-9-0"></span>Работа с тестами

Все доступные для прохождения тесты располагаются в разделе **«Тесты»**.

Рядом с названием теста указана информация о том, сколько раз он выполнялся и какой лучший процент выполнения.

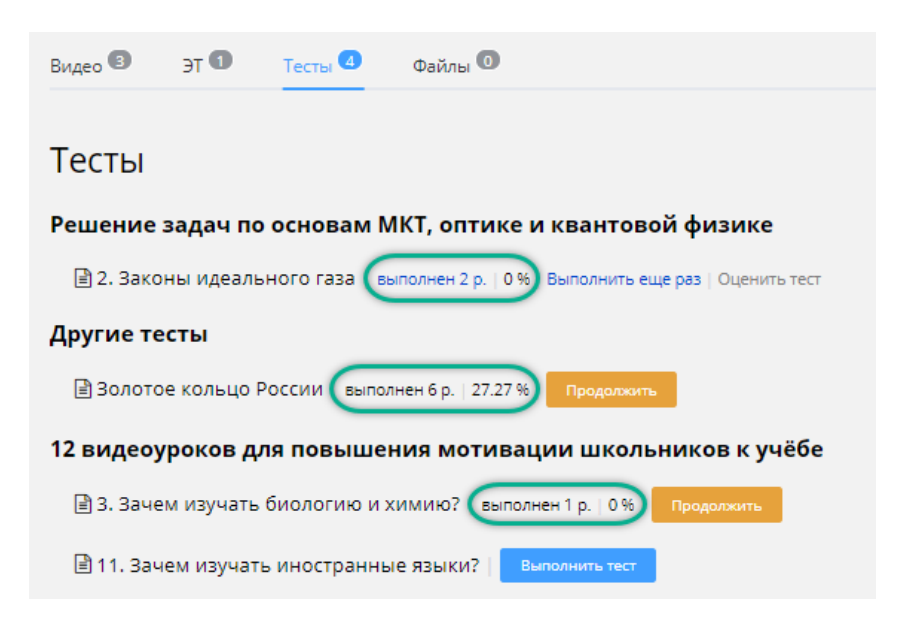

1. Если тест не выполнялся ранее, то приступить к выполнению можно, нажав **«Выполнить тест»**.

Если тест ранее уже выполнялся, то его можно **«Выполнить ещё раз»**.

Если выполнение было прервано, то рядом с тестом будет размещена кнопка **«Продолжить»**.

2. После ввода ответа на вопрос кнопка **«Далее»** сменится на **«Сохранить».**

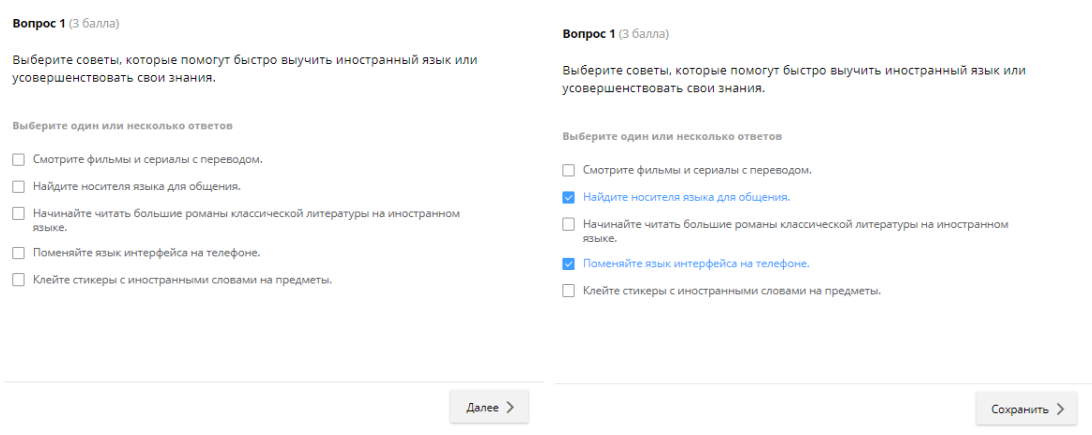

Если ответ не дан и нажата кнопка **«Далее»**, то система предложит следующий вопрос, а к текущему вернётся позже.

#### **VIDEOUROKIS**

Если ответ будет введён, то нажатием **«Сохранить»** он принимается системой как окончательный.

3. После того как будут введены ответы на все вопросы, можно ответы перепроверить, нажимая **«Далее»** и **«Завершить тест»**.

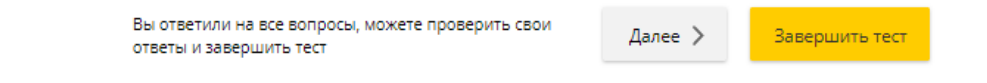

4. Обратите внимание, что в тестах может быть установлено ограничение по времени (его устанавливает учитель). При этом таймер в верхнем правом углу ведет обратный отсчёт.

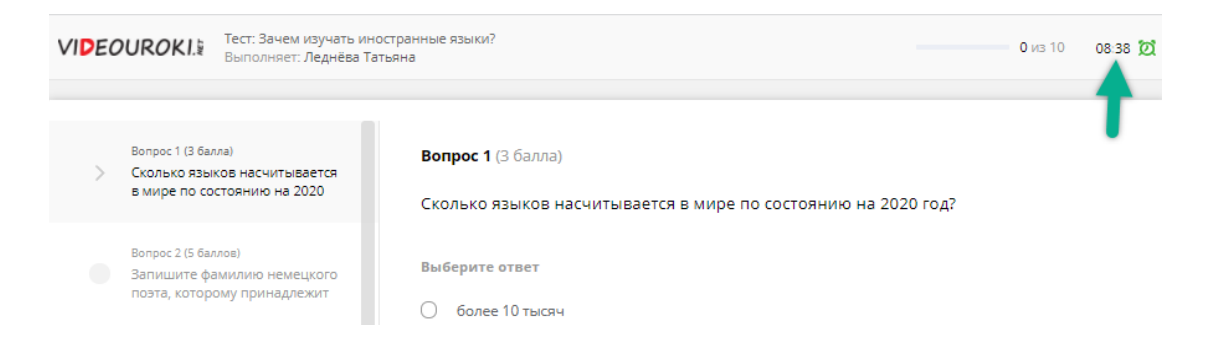

Если время выйдет, то выполнение теста завершится автоматически. При этом будут приняты только сохранённые ответы и появится окно с результатом прохождения теста.

5. В окне с результатом теста отражается оценка. Также здесь можно **«Просмотреть ошибки»** (если учитель подключил эту функцию) или вернуться в личный кабинет.

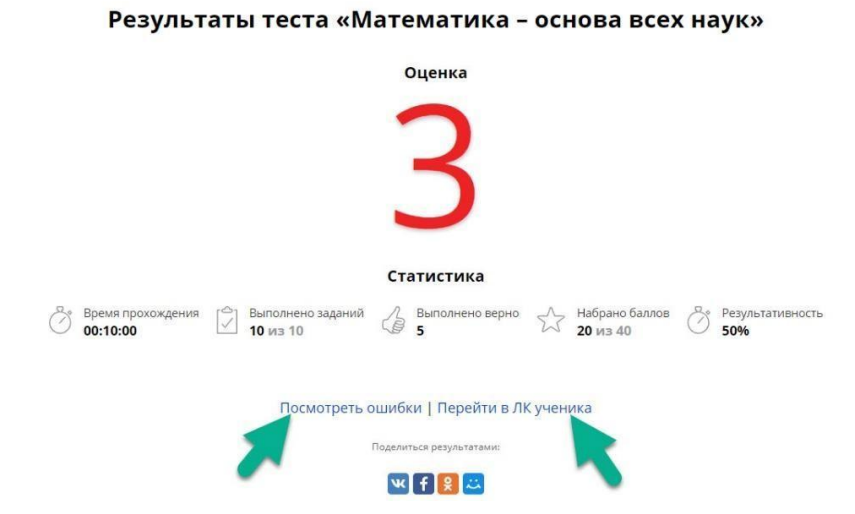

6. Если учитель предоставил возможность просматривать ошибки, то ученик сможет самостоятельно проанализировать свои ответы и сравнить их с верными.

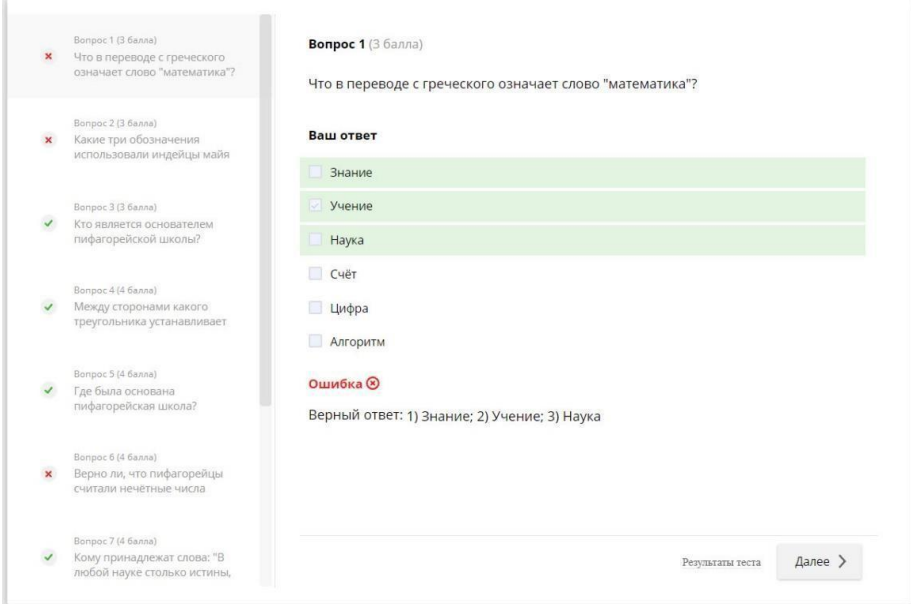

7. Каждый тест, который был пройден хотя бы один раз, можно **оценить.**

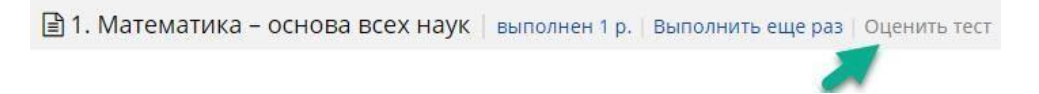

А именно выставить оценку и написать комментарий (например, сообщить об ошибке в задании).

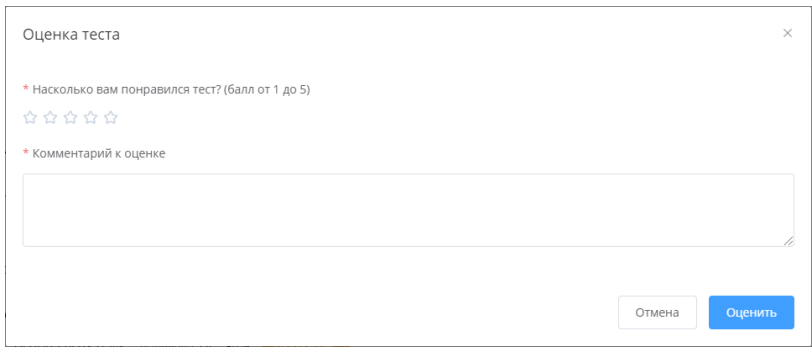

Вот так просто ученик может работать с доступными материалами в своём личном кабинете.